# **Οδηγόσ Απουςιολογίων ΕΠΑ**

# Περιεχόμενα

(κάντε κλικ για να μεταβείτε στην ενότητα που θέλετε)

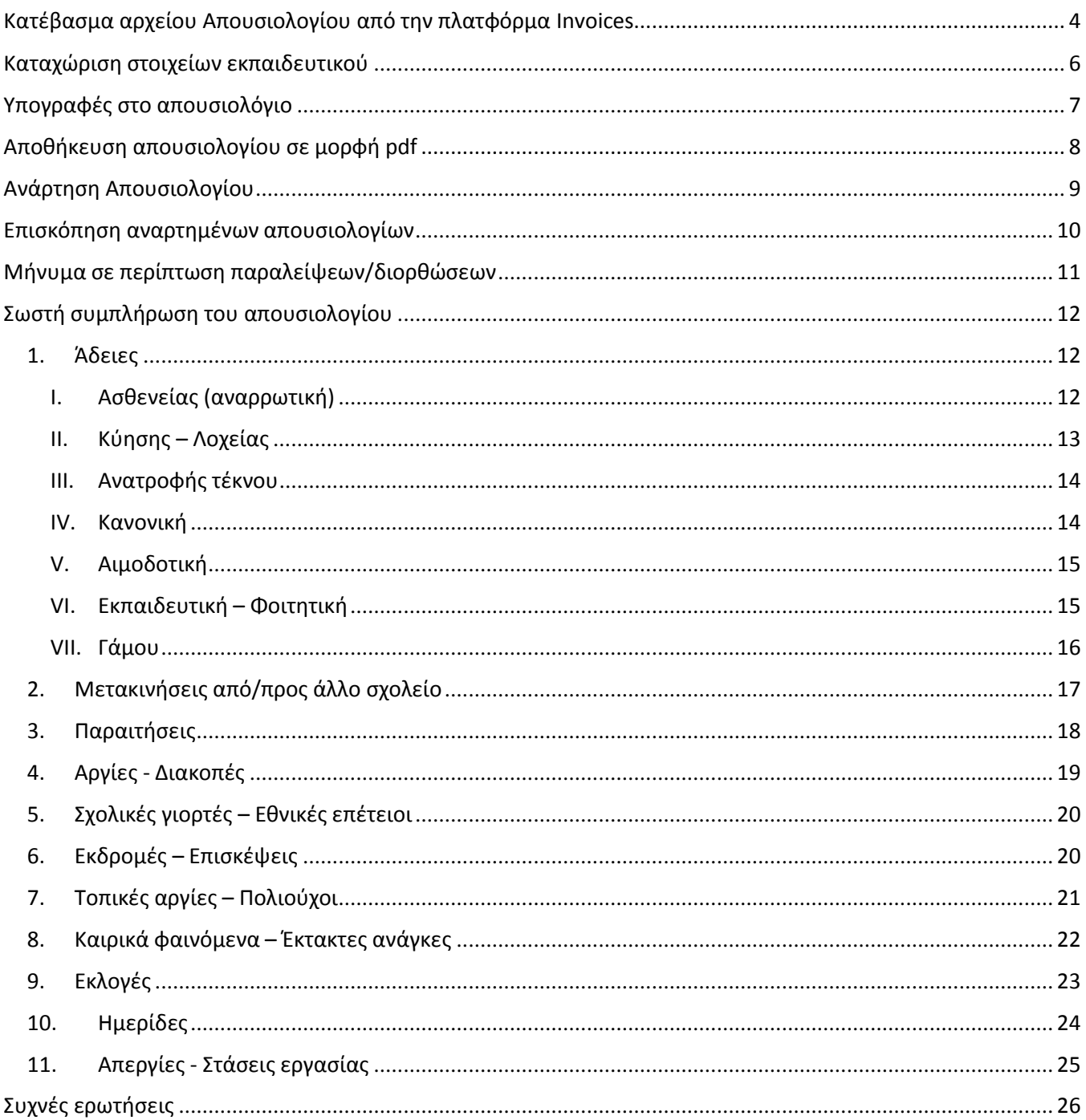

# Ευρετήριο Εικόνων

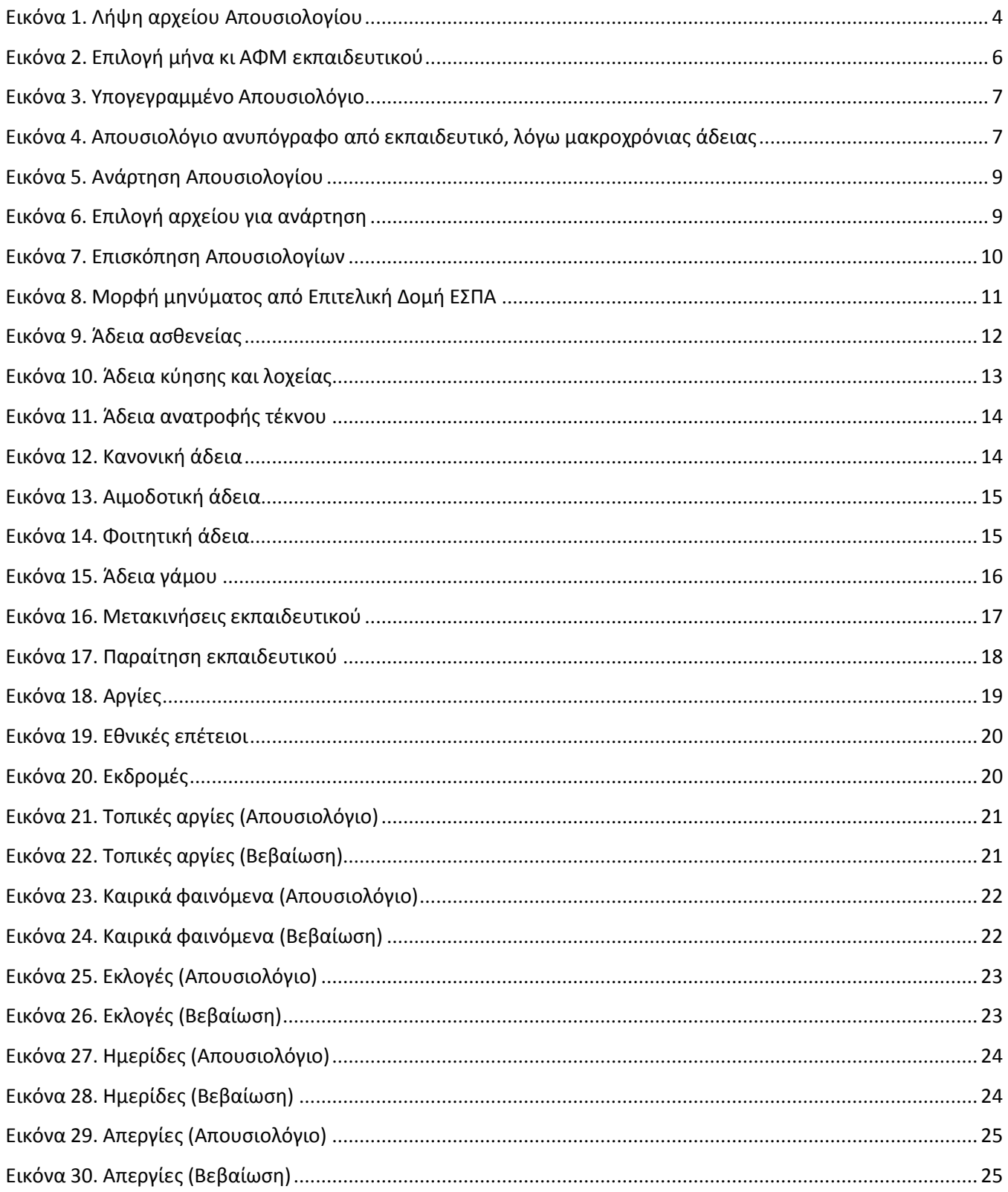

# <span id="page-3-0"></span>Κατέβασμα αρχείου Απουσιολογίου από την πλατφόρμα Invoices

Για να κατεβάσετε το excel του απουσιολογίου, θα πάτε στην πλατφόρμα [invoices-schools.espa.minedu.gov.gr/](https://invoices-schools.espa.minedu.gov.gr/)

Το όνομα χρήστη είναι ο επταψήφιος κωδικός της σχολικής σας μονάδας, (πχ 9100123). Ο κωδικός πρόσβασης σας δίνεται από τη Διεύθυνση Πρωτοβάθμιας Εκπαίδευσης. Σε περίπτωση που τον έχετε χάσει, απευθυνθείτε στο Τμήμα Οικονομικών της ΔΠΕ σας.

.

Κάθε φορά που γίνονται νέες προσλήψεις, το Απουσιολόγιο ενημερώνεται ώστε να περιλαμβάνει και τα ονόματα των νεοπροσληφθέντων.

<span id="page-3-1"></span>Για να κατεβάσετε το αρχείο Excel του Απουσιολογίου, πατήστε πάνω στο σύμβολο « $\stackrel{\downarrow}{\longrightarrow}$ »

*Εικόνα 1. Λήψη αρχείου Απουςιολογίου*

**ή Σημείωση:** Μπορείτε να κατεβάσετε απουσιολόγια κι από το μενού ΑΠΟΥΣΙΟΛΟΓΙΑ, ωστόσο υπάρχουν δύο ιδιαιτερότητες:

- 1. Θα πρέπει να κατεβάσετε ξεχωριστό απουσιολόγιο για κάθε έργο.
- 2. Ίσως δεν σας βγάζει το όνομα του εκπαιδευτικού, λόγω λανθασμένης συσχέτισης.

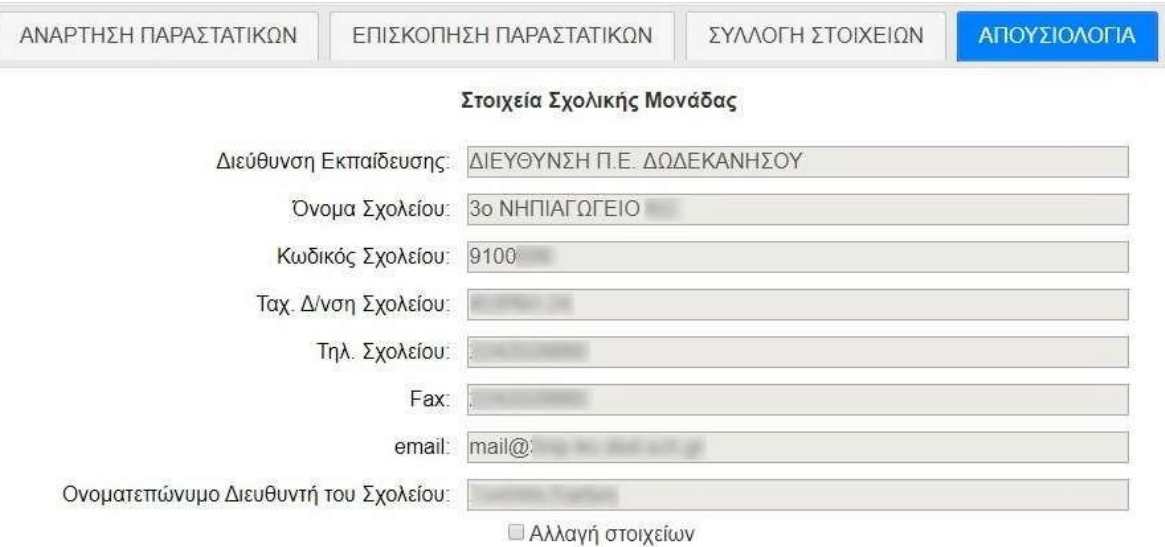

**MHNAΣ:**  $\left\vert \mathbf{x}\right\vert$ 

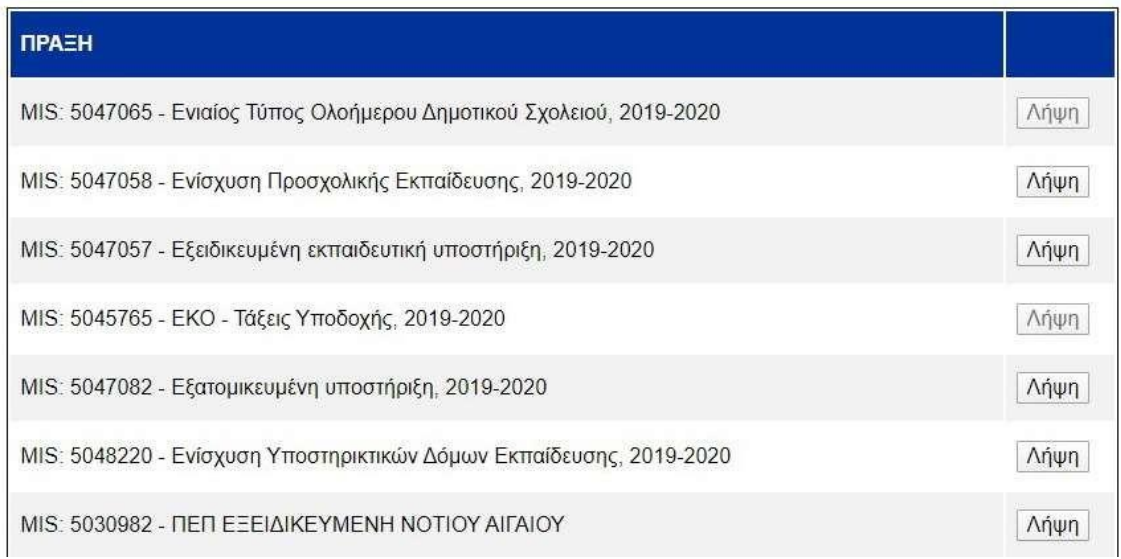

# Καταχώριση στοιχείων εκπαιδευτικού

<span id="page-5-0"></span>Για να συμπληρώσετε το απουσιολόγιο, γράψτε το ΑΦΜ του εκπαιδευτικού στο πορτοκαλί κελί και πατήστε Enter. Το όνομα του εκπαιδευτικού και το έργο ΕΣΠΑ στο οποίο ανήκει, θα συμπληρωθούν αυτόματα.

Επιλέξτε το σωστό έτος και μήνα στα κελιά που βρίσκονται στα δεξιά.

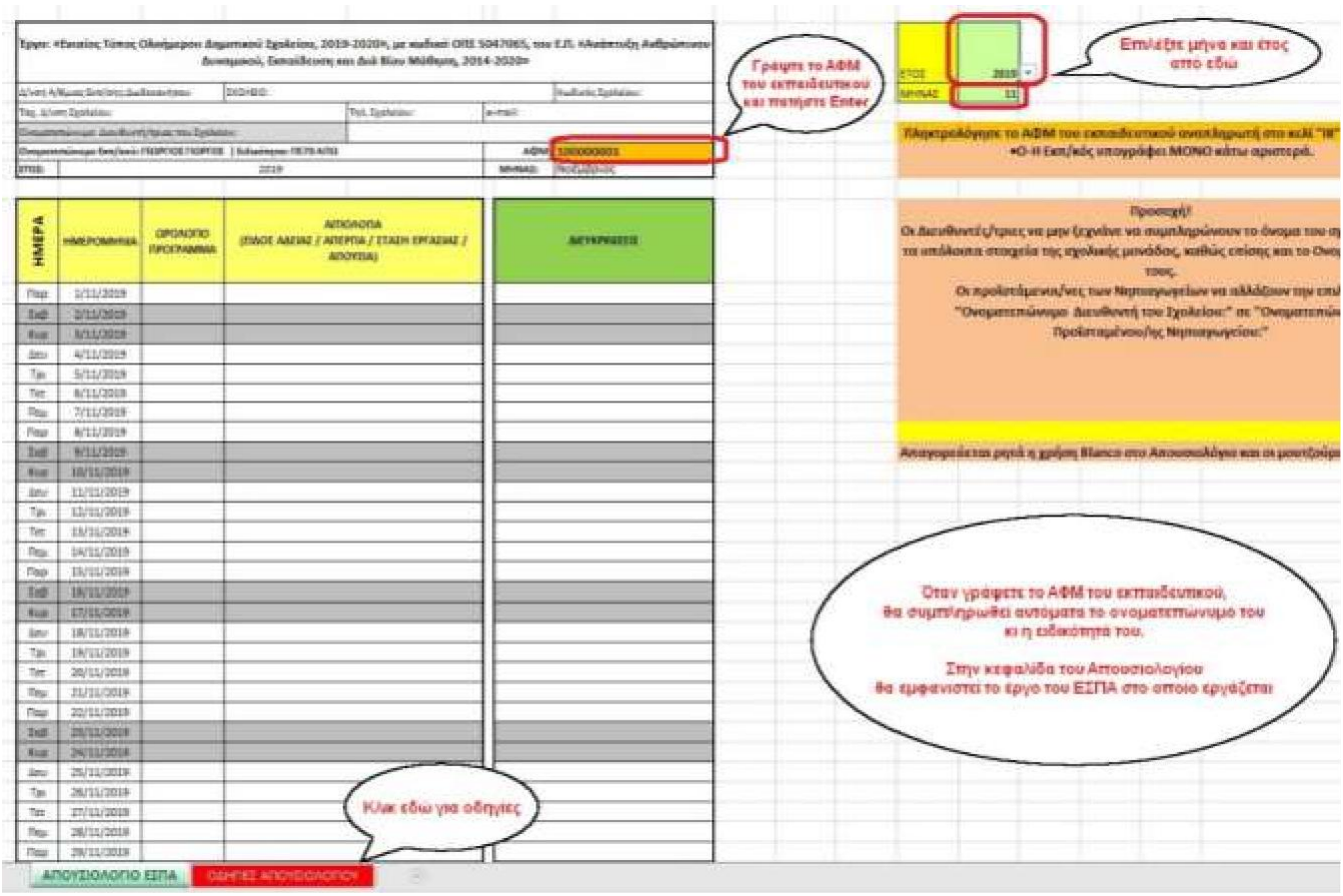

<span id="page-5-1"></span>*Εικόνα 2. Επιλογή μήνα κι ΑΦΜ εκπαιδευτικοφ*

# Υπογραφές στο απουσιολόγιο

<span id="page-6-0"></span>Το απουσιολόγιο υπογράφεται στο κάτω μέρος του από τον εκπαιδευτικό κι από τον διευθυντή/προϊστάμενο της σχολικής μονάδας.

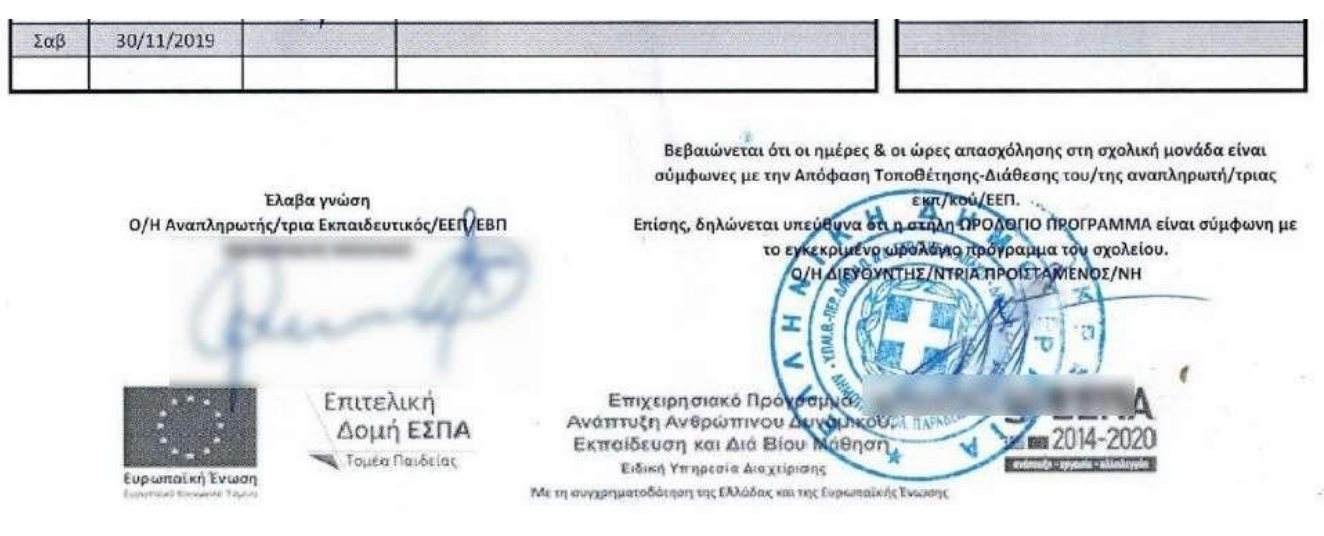

*Εικόνα 3. Υπογεγραμμζνο Απουςιολόγιο*

<span id="page-6-1"></span>**Προςοχή:** Σε περίπτωςθ που ο εκπαιδευτικόσ απουςιάηει με μακροχρόνια άδεια**, το απουςιολόγιο το υπογράφει μόνο ο διευθυντήσ**.

Στο παρακάτω παράδειγμα, η εκπαιδευτικός απουσιάζει λόγω άδειας λοχείας και το απουσιολόγιο δεν χρειάζεται να έχει την υπογραφή της.

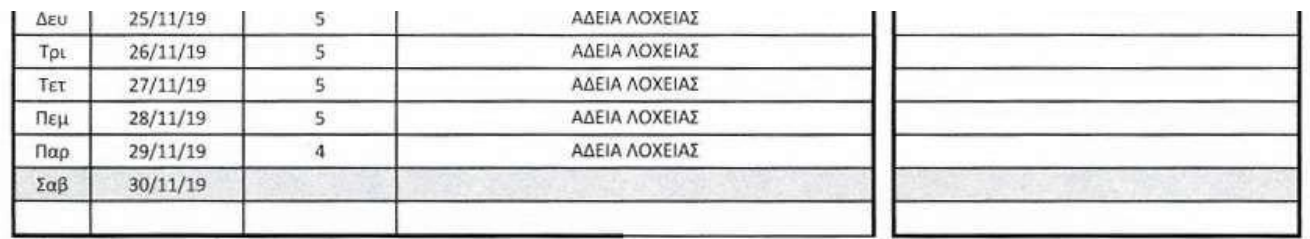

<span id="page-6-2"></span>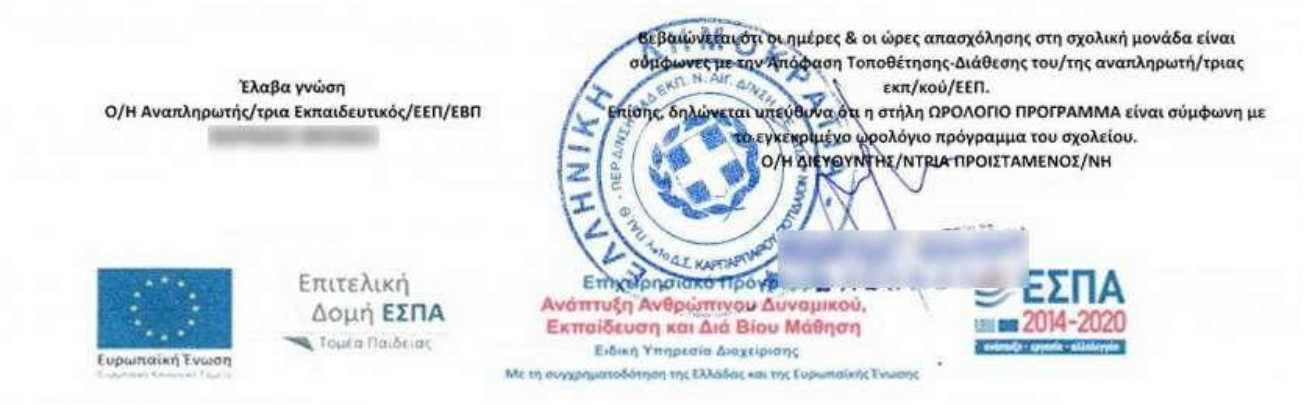

*Εικόνα 4. Απουςιολόγιο ανυπόγραφο από εκπαιδευτικό, λόγω μακροχρόνιασ άδειασ*

# Αποθήκευση απουσιολογίου σε μορφή pdf

<span id="page-7-0"></span>Αφού εκτυπώσετε και συμπληρώσετε το απουσιολόγιο, θα χρειαστεί να το σκανάρετε και να το αποθηκεύσετε σε μορφή pdf.

Το όνομα του αρχείου θα πρέπει να είναι της μορφής «ΟΝΟΜΑΤΕΠΩΝΥΜΟ ΕΚΠΑΙΔΕΥΤΙΚΟΥ ΜΗΝΑΣ.pdf», για παράδειγμα **ΝΙΚΟΛΑΟΤ ΓΕΩΡΓΙΟ ΕΠΣΕΜΒΡΙΟ.pdf**

# Ανάρτηση

<span id="page-8-0"></span>Για να αναρτήσουμε το απουσιολόγιο, πηγαίνουμε στο μενού «ΑΝΑΡΤΗΣΗ ΠΑΡΑΣΤΑΤΙΚΩΝ» και στη συνέχεια επιλέγουμε ΕΙΔΟΣ, ΕΤΟΣ, ΜΗΝΑΣ και ΠΡΑΞΗ.

**- Γ**α **Προσοχή:** θα πρέπει να επιλέξουμε τη σωστή πράξη στην οποία ανήκει ο εκπαιδευτικός. Αυτή εμφανίζεται στην κορυφή του απουσιολογίου του.

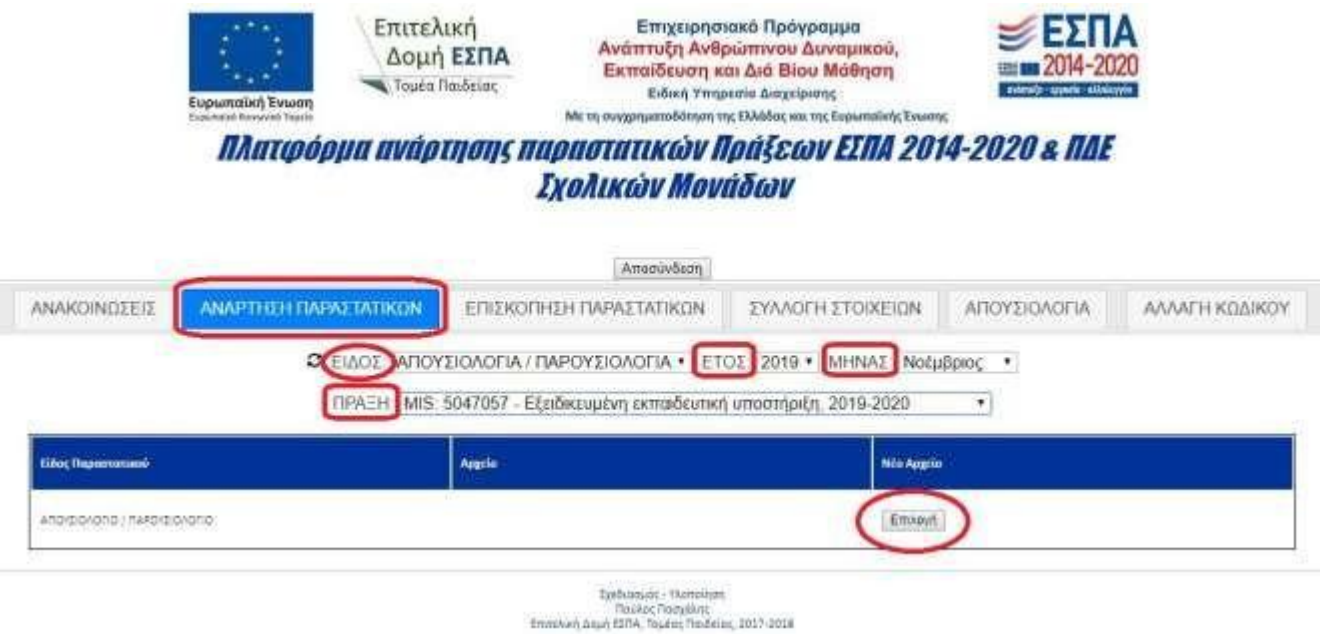

*Εικόνα 5. Ανάρτηςη Απουςιολογίου*

<span id="page-8-1"></span>Όταν πατήσετε Επιλογή, εμφανίζεται το παρακάτω παράθυρο. Επιλέγετε το αρχείο που θέλετε και πατάτε Άνοιγμα (Open). Το απουσιολόγιο έχει αναρτηθεί.

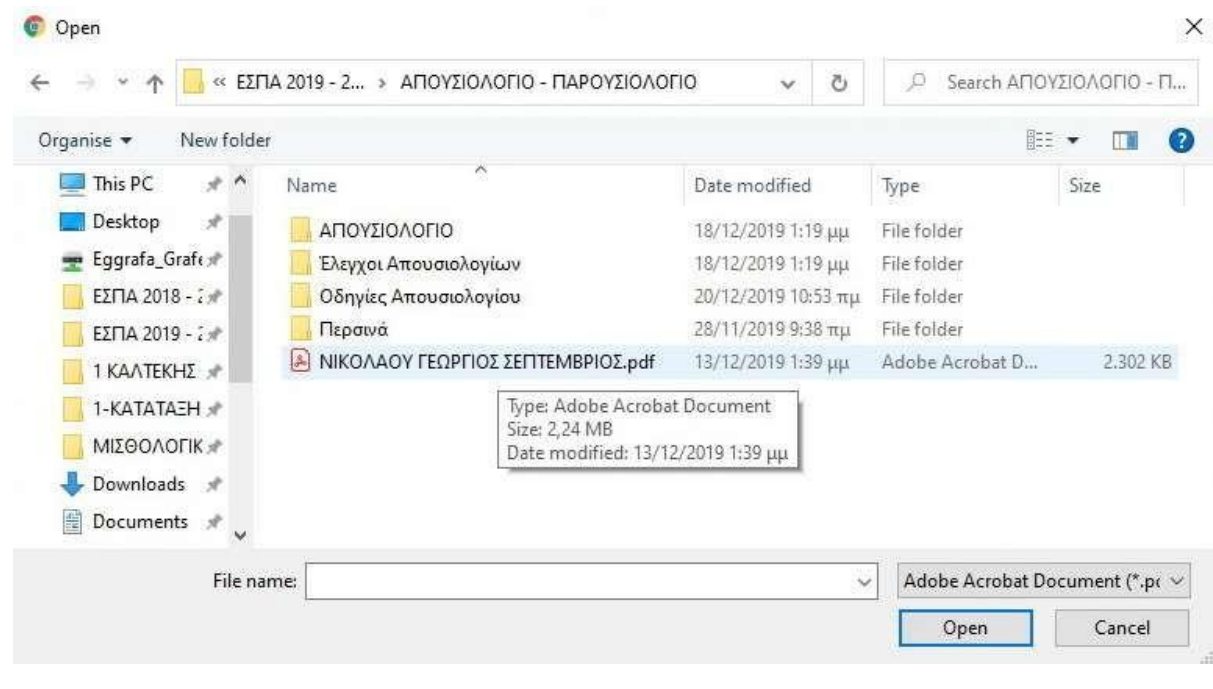

<span id="page-8-2"></span>*Εικόνα 6. Επιλογή αρχείου για ανάρτηςη*

# Επισκόπηση αναρτημένων απουσιολογίων

<span id="page-9-0"></span>Για να δείτε τα απουσιολόγια που έχετε αναρτήσει, πηγαίνετε στο μενού ΕΠΙΣΚΟΠΗΣΗ ΠΑΡΑΣΤΑΤΙΚΩΝ κι επιλζγετε ΕΙΔΟΣ, ΕΤΟΣ και ΜΗΝΑΣ.

Όσα απουσιολόγια έχουν ελεγχθεί, έχουν tick στο κουτάκι «Ελεγμένο».

Όταν ελεγχθούν επιτυχώς όλα τα απουσιολόγια ενός έργου, τότε το φόντο γίνεται πράσινο.

Αν έστω κι ένα απουσιολόγιο δεν έχει ελεγχθεί, τότε το φόντο παραμένει πορτοκαλί.

Αν θέλετε να κατεβάσετε ένα απουσιολόγιο για να το δείτε, πατήστε το εικονίδιο « « »

**Προσοχή:** Δεν μπορείτε να διαγράψετε τα απουσιολόγια που έχετε ανεβάσει. Αν υπάρχει λάθος και θέλετε να το διαγράψετε, επικοινωνήστε με το Τμήμα Οικονομικού της ΔΠΕ σας για να το κάνουν μη ορατό.

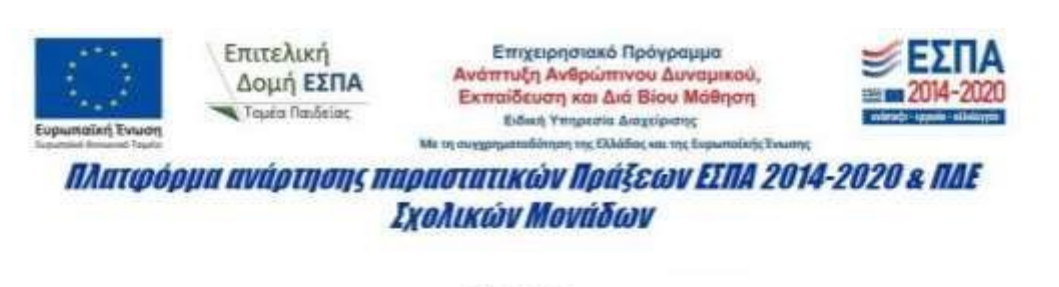

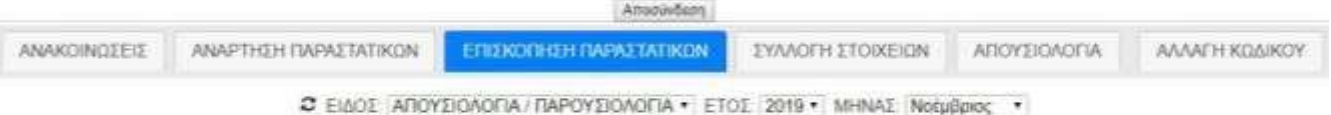

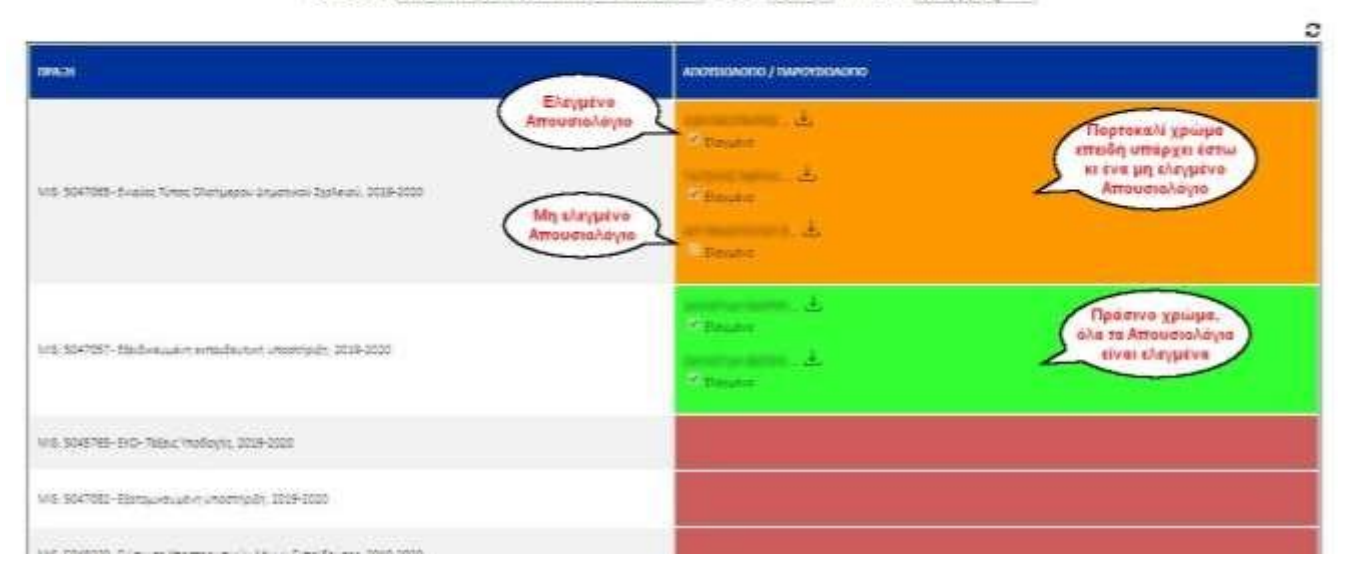

<span id="page-9-1"></span>*Εικόνα 7. Επιςκόπηςη Απουςιολογίων*

# Μήνυμα σε περίπτωση παραλείψεων/διορθώσεων

<span id="page-10-0"></span>Σε περίπτωση που κάποιο απουσιολόγιο ελεγχθεί και βρεθεί σφάλμα ή παράλειψη, θα λάβετε στα email του σχολείου σας ένα μήνυμα από την Επιτελική Δομή του ΕΣΠΑ.

Σε αυτό το μήνυμα δεν υπάρχει η δυνατότητα να απαντήσετε. Απλά, διορθώστε την παράλειψη και ανεβάστε εκ νέου το απουσιολόγιο.

Αν χρειάζεστε περαιτέρω οδηγίες, επικοινωνήστε με το Τμήμα Οικονομικού της ΔΠΕ σας.

Παρακάτω, εμφανίζεται η δομή του μηνύματος μαζί με εξηγήσεις για το πώς το διαβάζετε.

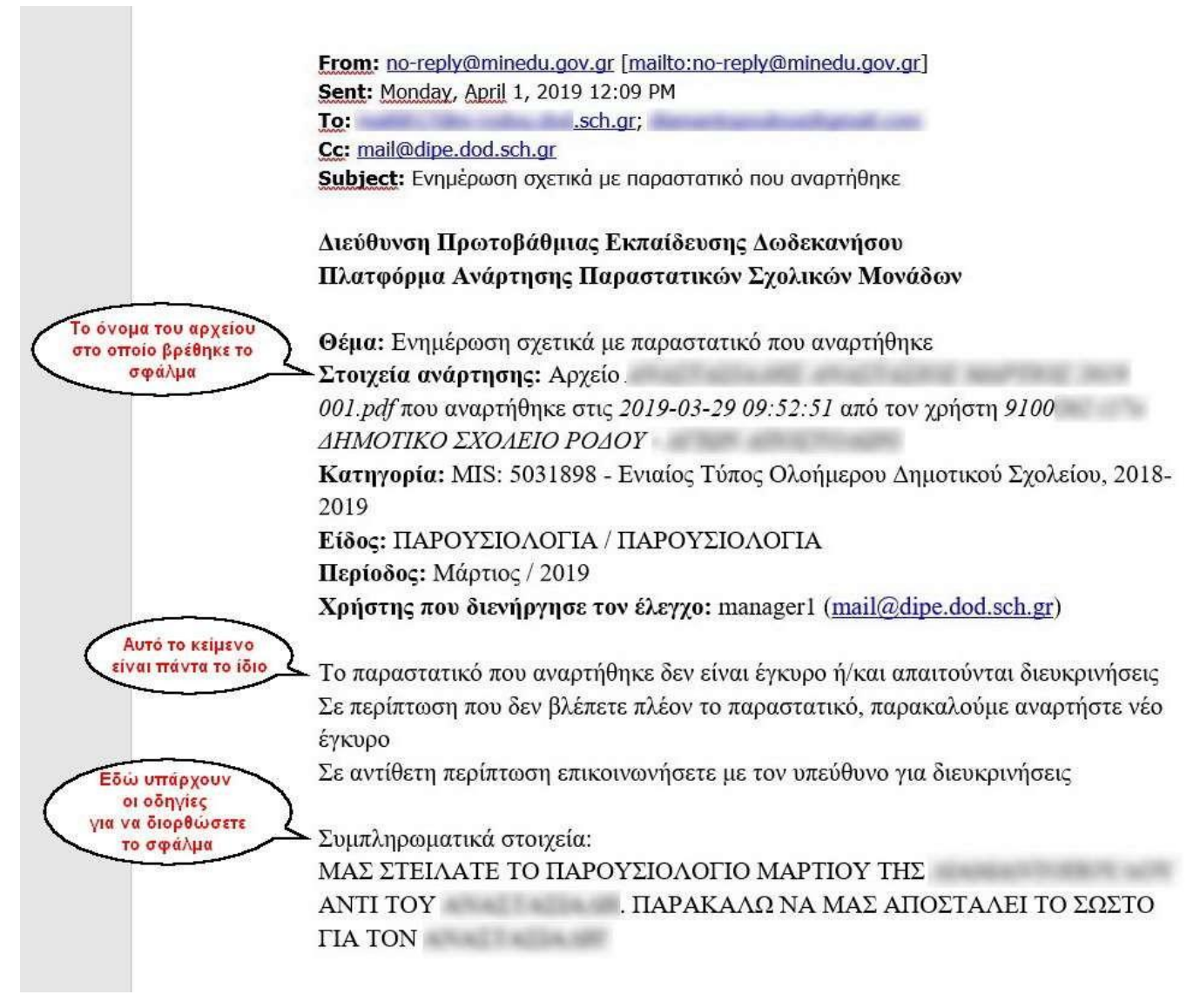

<span id="page-10-1"></span>*Εικόνα 8. Μορφή μηνφματοσ από Επιτελική Δομή ΕΣΠΑ*

# Σωστή συμπλήρωση του απουσιολογίου

<span id="page-11-0"></span>Παρακάτω, παρουσιάζεται η σωστή συμπλήρωση του απουσιολογίου σε διάφορες περιπτώσεις απουσίας του εκπαιδευτικού ή μη λειτουργίας της σχολικής μονάδας.

#### <span id="page-11-1"></span>1. Άδειες

#### <span id="page-11-2"></span>I. Αζθενείας (αναρρφηική)

Σε περίπτωση άδειας ασθενείας, στη στήλη ΩΡΟΛΟΓΙΟ ΠΡΟΓΡΑΜΜΑ γράφουμε τις ώρες του εκπαιδευτικού (σύμφωνα με το ωρολόγιο πρόγραμμα) και στη στήλη ΑΙΤΙΟΛΟΓΙΑ γράφουμε «ΑΔΕΙΑ ΑΣΘΕΝΕΙΑΣ».

Στην παρακάτω περίπτωση, ο εκπαιδευτικός έλαβε άδεια ασθενείας από Παρασκευή έως και Τρίτη, οπότε του χρεώνεται και το Σαββατοκύριακο.

<span id="page-11-3"></span>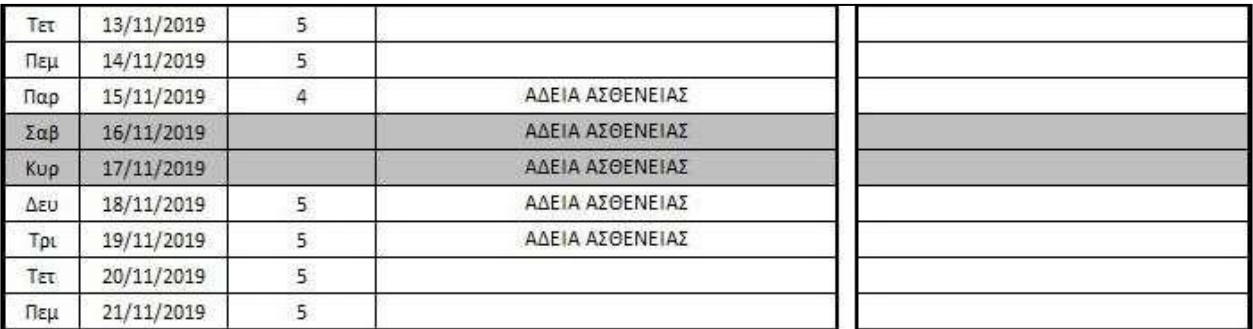

*Εικόνα 9. Άδεια αςθενείασ*

#### II Κύησης –

<span id="page-12-0"></span>Οι μακροχρόνιες άδειες (κύησης, λοχείας, ανατροφής και ασθενείας) γράφονται και τα Σαββατοκύριακα.

Στο παρακάτω παράδειγμα, η εκπαιδευτικός γέννησε στις 19/11, οπότε από 19/11 και κάτω, γράφουμε «ΑΔΕΙΑ ΛΟΧΕΙΑΣ» και φυσικά, το απουσιολόγιο το υπογράφει μόνο ο διευθυντής κι όχι η εκπαιδευτικός, επειδή είναι απούσα στις 30/11 που λήγει ο μήνας.

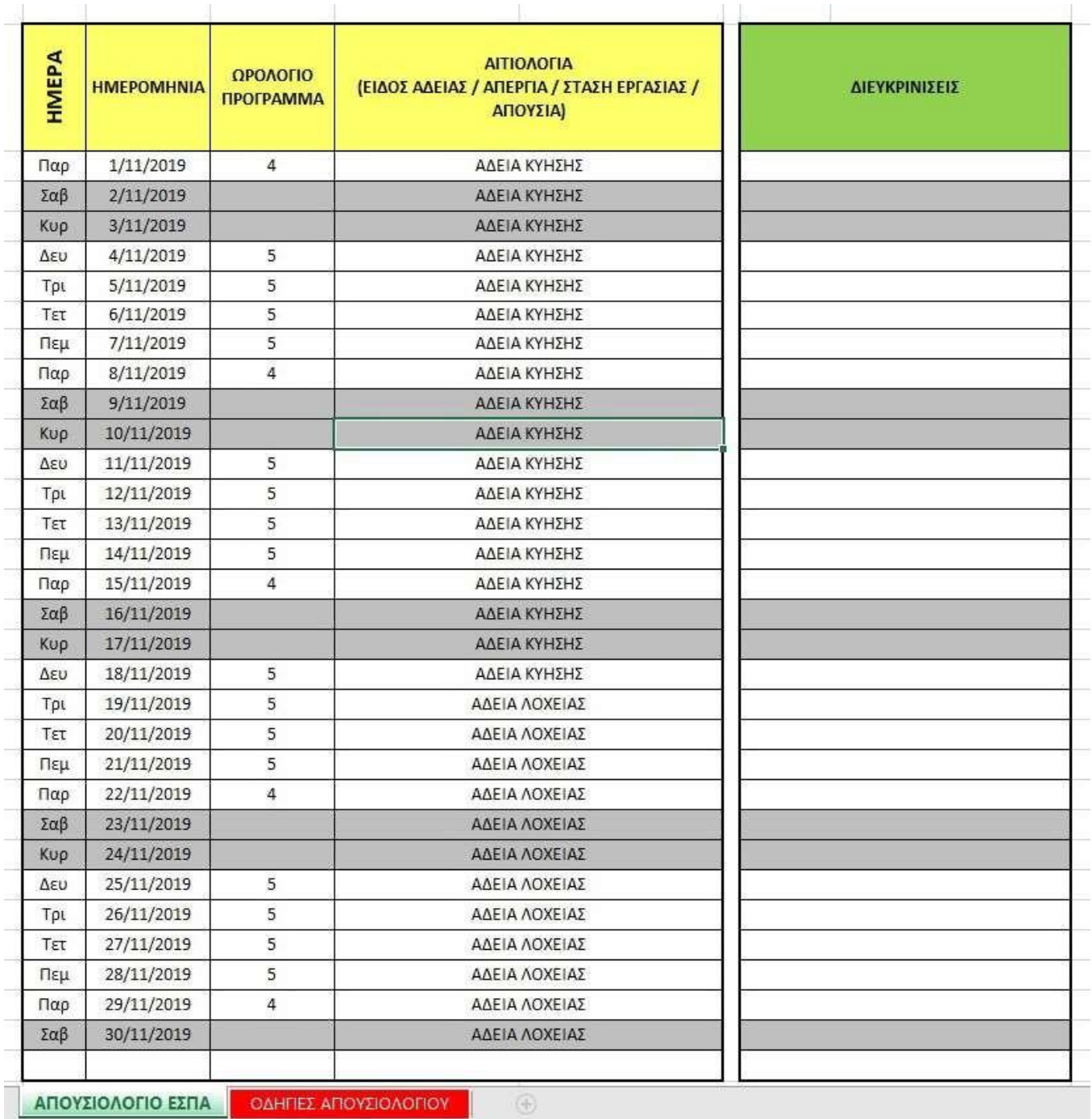

<span id="page-12-1"></span>*Εικόνα 10. Άδεια κφηςησ και λοχείασ*

#### III Ανατροφής τέκνου

<span id="page-13-0"></span>Ισχύει ό,τι ισχύει για όλες τις μακροχρόνιες (βάζουμε Σαββατοκύριακα και δεν υπογράφει ο εκπαιδευτικός).

Στο παρακάτω παράδειγμα, η άδεια λοχείας της εκπαιδευτικού έληξε στις 14/11 και στις 15 ξεκίνησε η άδεια ανατροφής τέκνου.

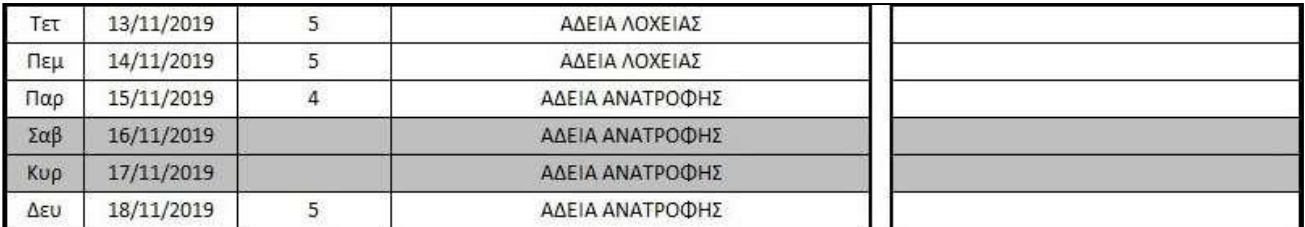

*Εικόνα 11. Άδεια ανατροφήσ τζκνου*

#### <span id="page-13-2"></span><span id="page-13-1"></span>IV. Κανονική

Η κανονική άδεια χρεώνεται μόνο καθημερινές κι όχι Σαββατοκύριακα.

Στο παρακάτω παράδειγμα, ο εκπαιδευτικός έλαβε κανονική άδεια από 15/11 έως και 19/11, όμως του χρεώνονται μόνο 3 μέρες.

<span id="page-13-3"></span>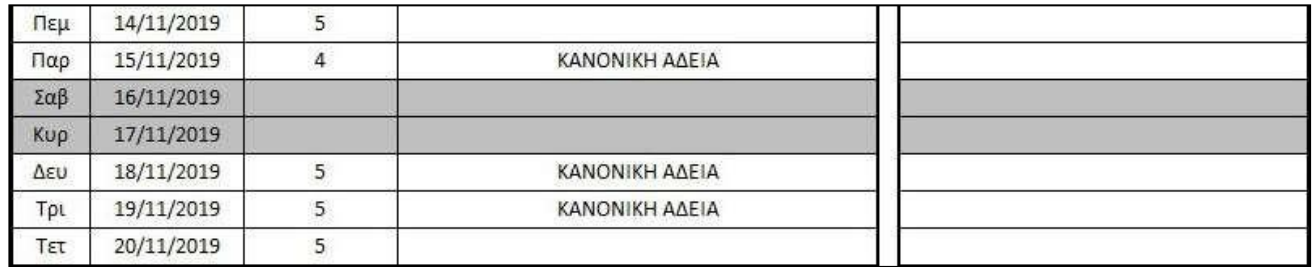

*Εικόνα 12. Κανονική άδεια*

#### V Αιμοδοηικ

<span id="page-14-0"></span>Ο εκπαιδευτικός δικαιούται άδεια αιμοδοσίας για την ημέρα που θα δώσει αίμα (εθελοντικά, υπέρ ασθενούς ή μέσω συλλόγου αιμοδοτών) και για 2 επιπλέον μέρες της επιλογής του.

Στο παρακάτω παράδειγμα, ο εκπαιδευτικός έδωσε αίμα στις 16/12 κι έλαβε τις 2 επιπλέον μέρες στις 20 και στις 23/12.

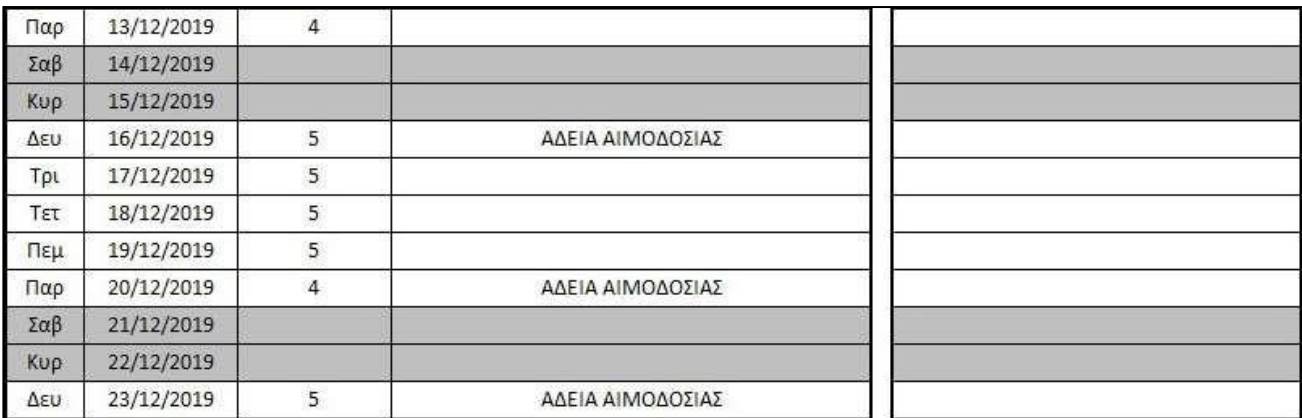

*Εικόνα 13. Αιμοδοτική άδεια*

#### <span id="page-14-2"></span><span id="page-14-1"></span>VI. Εκπαιδευτική – Φοιτητική

Ο εκπαιδευτικός δικαιούται φοιτητική άδεια για την ημέρα της εξέτασης του μαθήματος καθώς και για την προηγούμενη ημέρα.

Στο παρακάτω παράδειγμα, ο εκπαιδευτικός εξεταζόταν σε μάθημα στις 11/12 κι έλαβε φοιτητική άδεια 2 ημερών.

<span id="page-14-3"></span>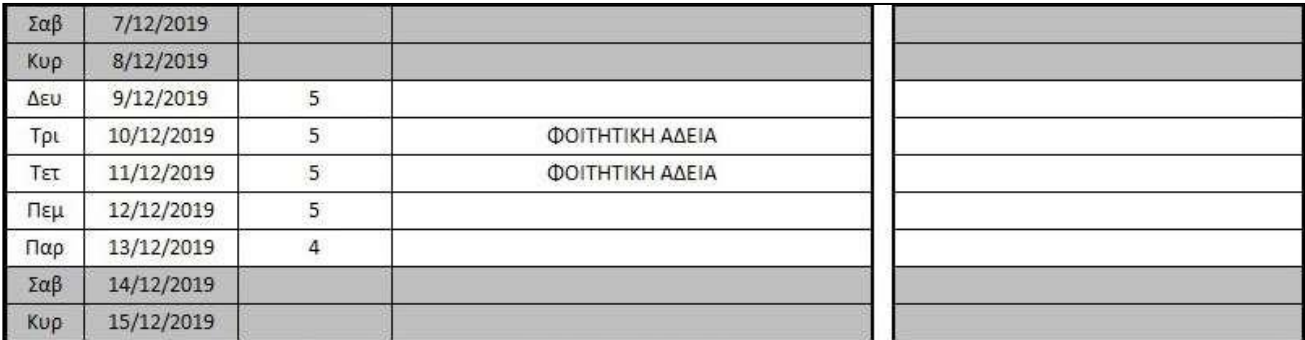

*Εικόνα 14. Φοιτητική άδεια*

#### VI Γάμοσ

<span id="page-15-0"></span>Η άδεια είναι 5 <u>εργάσιμες ημέρες</u> πριν ή/και μετά την τελετή.

Στο παρακάτω παράδειγμα, ο εκπαιδευτικός παντρεύτηκε στις 15/12 (Κυριακή) κι έλαβε άδεια γάμου για 4 μέρες πριν και μία μετά.

<span id="page-15-1"></span>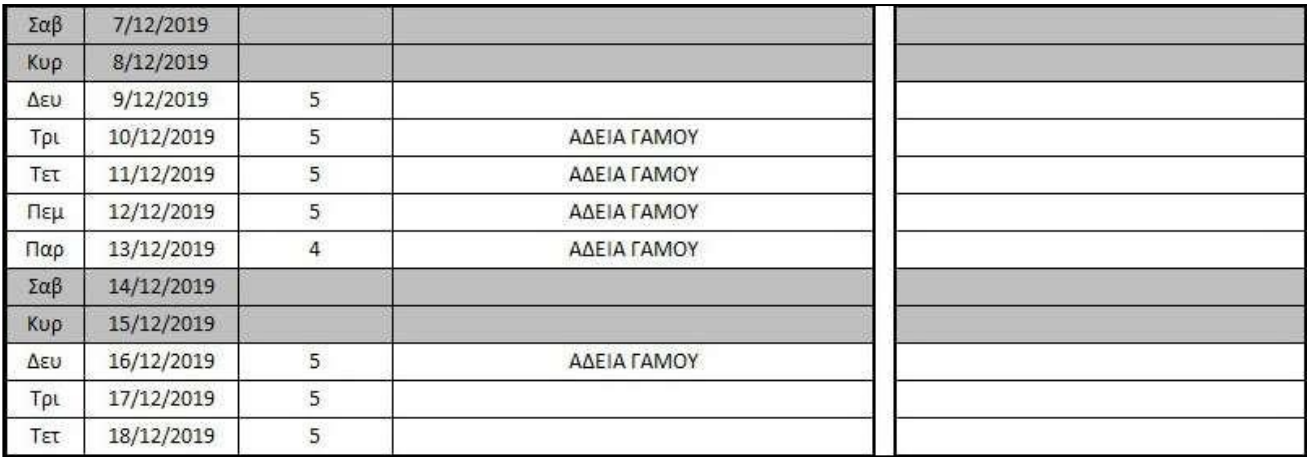

*Εικόνα 15. Άδεια γάμου*

#### 2. Μετακινήσεις από/προς άλλο σχολείο

<span id="page-16-0"></span>Όταν κάποιος εκπαιδευτικός μετακινείται από ή προς τη σχολική μονάδα, γράφουμε την πληροφορία στις διευκρινίσεις.

Στο παρακάτω παράδειγμα, ο εκπαιδευτικός μετακινήθηκε προς τη σχολική μονάδα στις 10/12 κι εργάστηκε εκεί έως και τις 19/12, οπότε και μετακινήθηκε σε επόμενη σχολική μονάδα.

Γράφουμε ώρες μόνο για τις μέρες που εργάστηκε στη μονάδα μας.

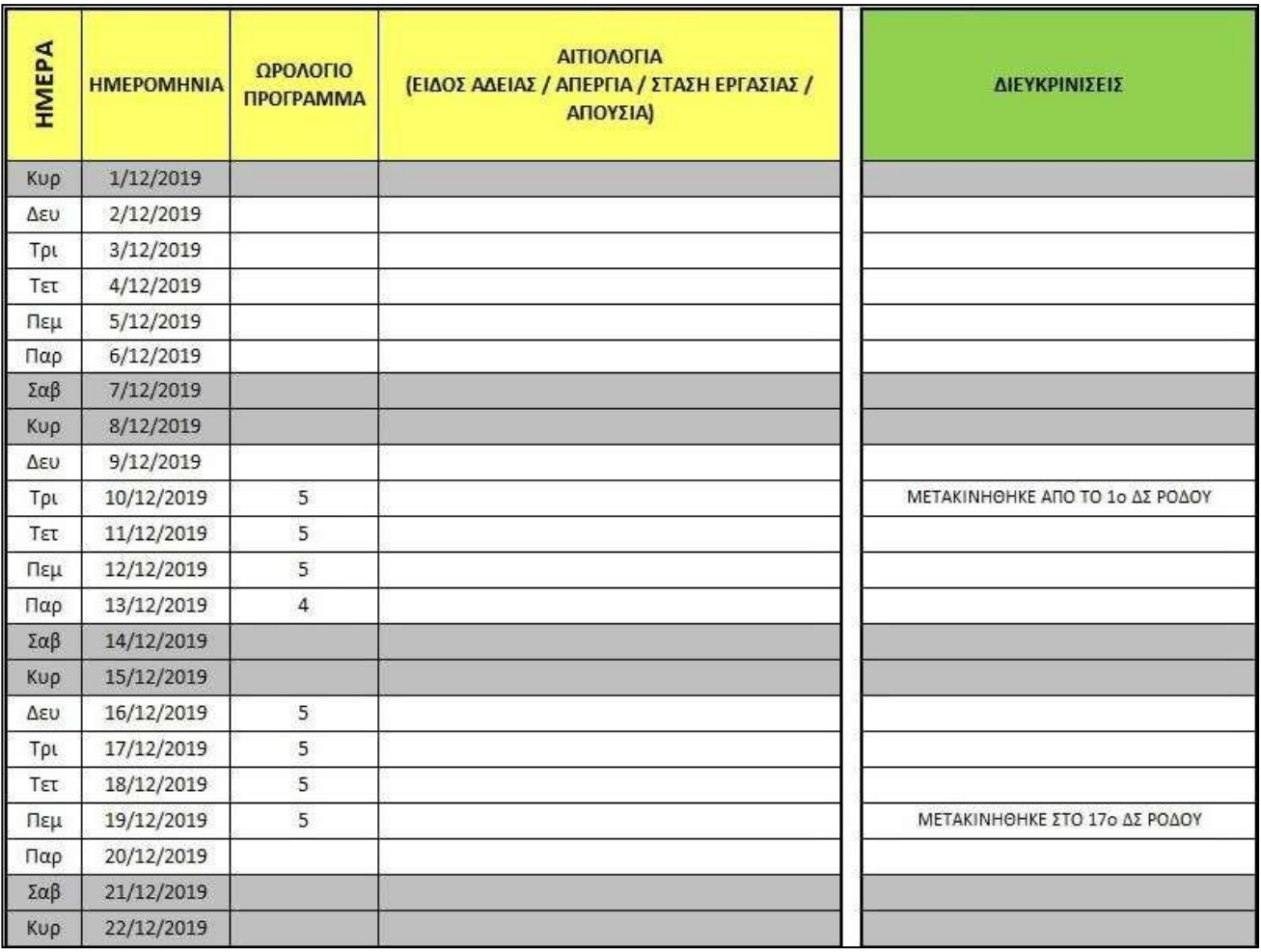

<span id="page-16-1"></span>*Εικόνα 16. Μετακινήςεισ εκπαιδευτικοφ*

### 3. Παραιτήσεις

<span id="page-17-0"></span>Σε περίπτωση παραίτησης, γράφουμε «ΠΑΡΑΙΤΗΘΗΚΕ» στο πεδίο «ΔΙΕΥΚΡΙΝΙΣΕΙΣ».

Στο παρακάτω παράδειγμα, ο εκπαιδευτικός παραιτήθηκε με τελευταία ημέρα εργασίας την 20/11.

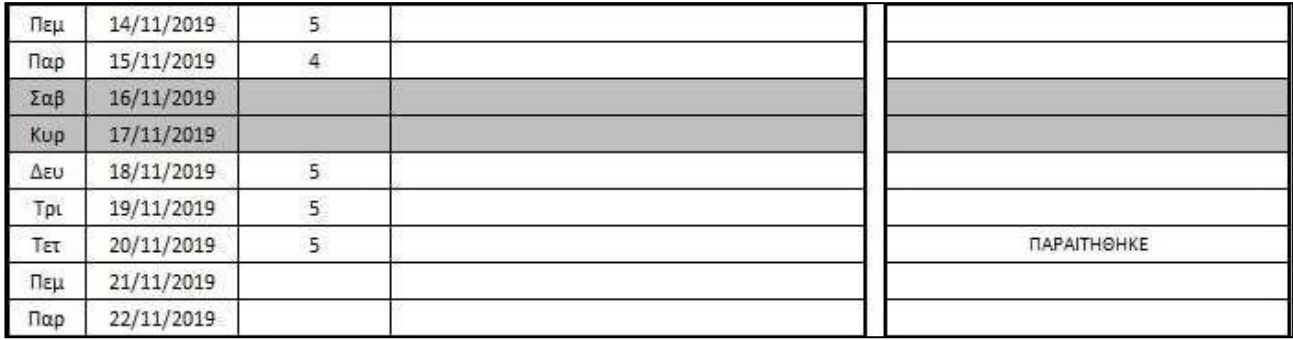

<span id="page-17-1"></span>*Εικόνα 17. Παραίτηςη εκπαιδευτικοφ*

### 4. Αργίες -

<span id="page-18-0"></span>Στην περίπτωση αργίας, συμπληρώνουμε τις ώρες και στην Αιτιολογία γράφουμε «ΑΡΓΙΑ».

Παρακάτω, φαίνεται Απουσιολόγιο συμπληρωμένο για το Πάσχα του 2020, που είναι στις 12 Απριλίου.

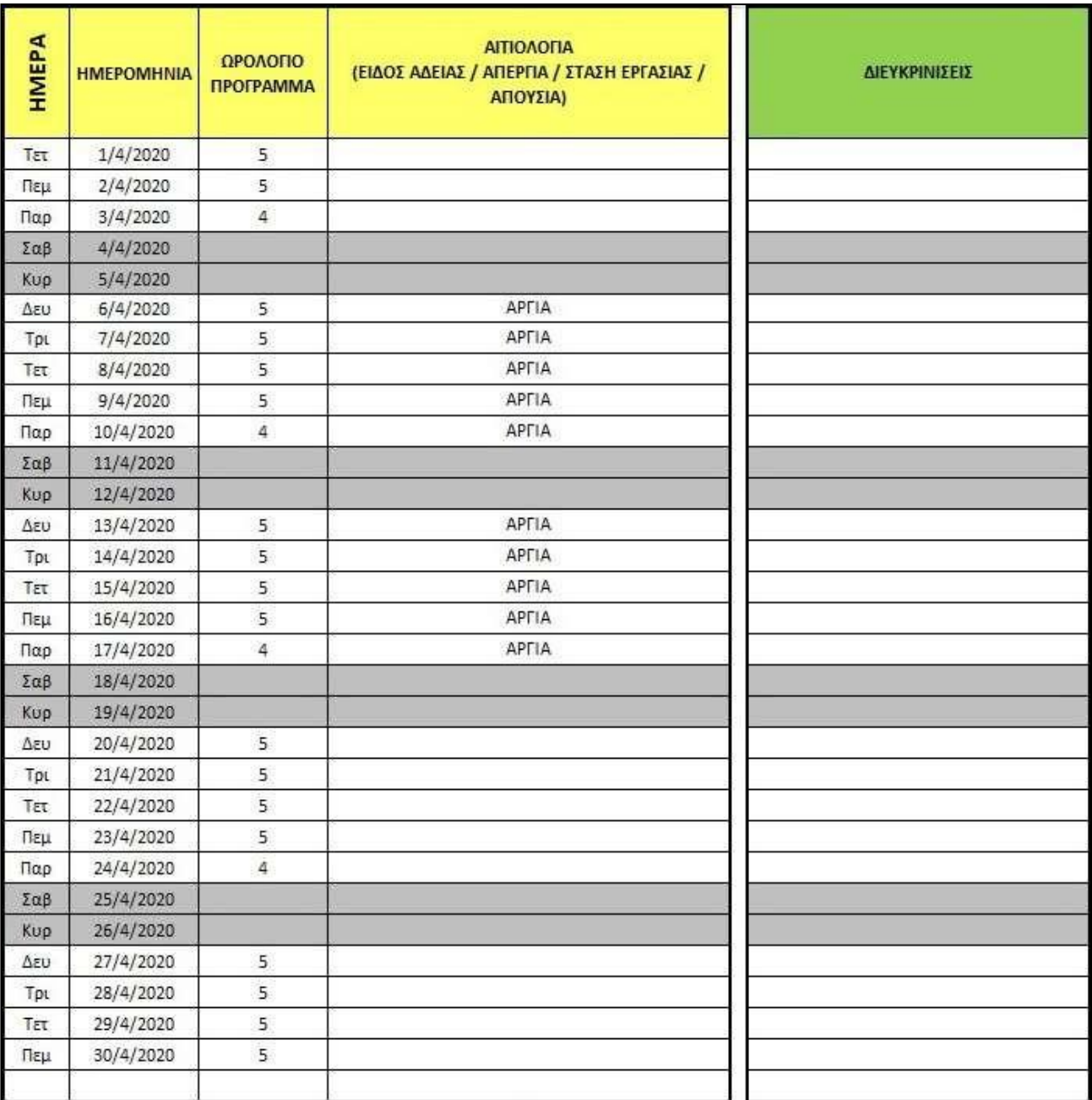

<span id="page-18-1"></span>*Εικόνα 18. Αργίεσ*

#### 5. Στολικές γιορηές – Εθνικές

<span id="page-19-0"></span>Στην περίπτωση εθνικής επετείου γράφουμε «ΑΡΓΙΑ» στην Αιτιολογία.

**Προσοχή:** Στη μέρα της σχολικής γιορτής συμπληρώνουμε κανονικά τις ώρες και δεν γράφουμε τίποτα στην Αιτιολογία.

Στο παρακάτω παράδειγμα, τη Δευτέρα 28 Οκτωβρίου γράφουμε αργία ενώ την Παρασκευή 25 που έγινε η σχολική γιορτή για την 28<sup>η</sup>, δεν γράφουμε τίποτα.

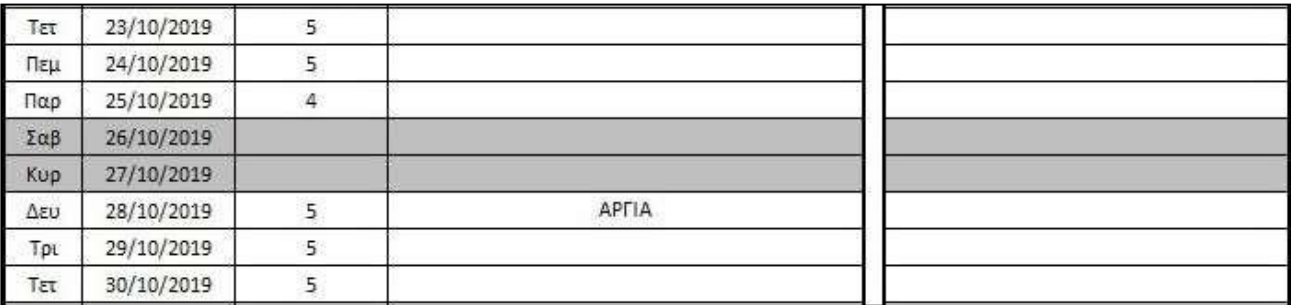

*Εικόνα 19. Εθνικζσ επζτειοι*

#### <span id="page-19-2"></span><span id="page-19-1"></span>6. Εκδρομές – Επισκέψεις

Στην περίπτωση εκπαιδευτικής επίσκεψης ή περιπάτου, δεν γράφουμε τίποτα στην Αιτιολογία.

Στο παρακάτω παράδειγμα, το σχολείο πήγε περίπατο στις 23 Δεκεμβρίου.

<span id="page-19-3"></span>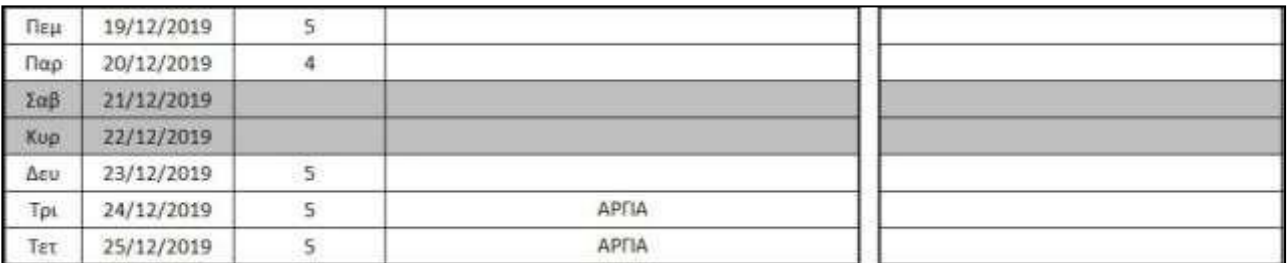

*Εικόνα 20. Εκδρομζσ*

#### 7. Τοπικές αργίες –

<span id="page-20-0"></span>Σε περίπτωση τοπικής αργίας, για παράδειγμα ημέρα πολιούχου της περιοχής, γράφουμε «ΑΡΓΙΑ» στην Αιτιολογία και θα πρέπει να ανεβάσουμε στην πλατφόρμα κι ένα δημόσιο έγγραφο που να αναφέρει τον εορτασμό του πολιούχου. Το έγγραφο το ανεβάζουμε σε μορφή pdf, μαζί με τα απουσιολόγια.

Στο παρακάτω παράδειγμα, φαίνεται η περίπτωση του πολιούχου του δήμου Ηρωικής στην Κάσο.

<span id="page-20-1"></span>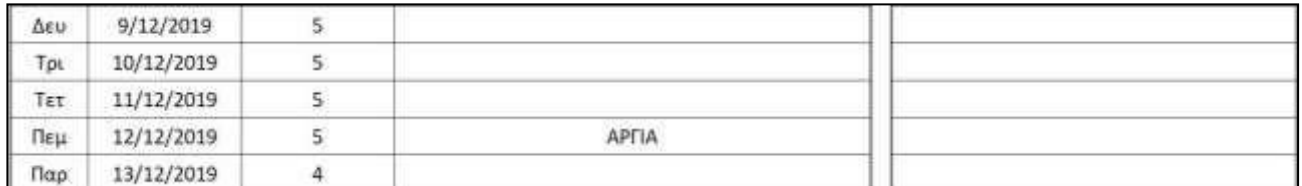

*Εικόνα 21. Τοπικζσ αργίεσ (Απουςιολόγιο)*

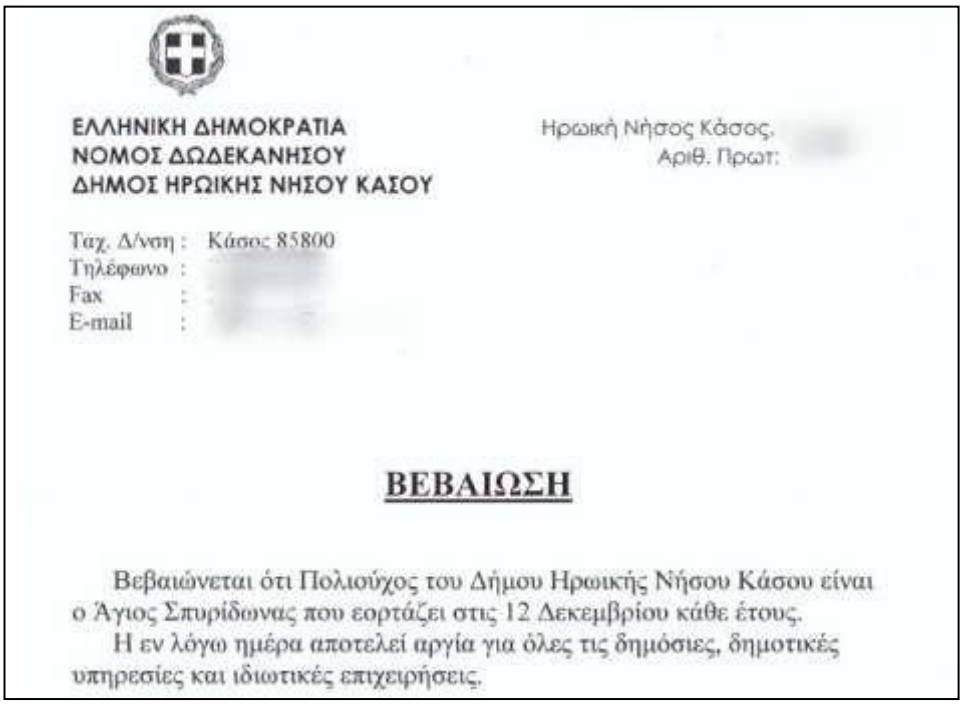

<span id="page-20-2"></span>*Εικόνα 22. Τοπικζσ αργίεσ (Βεβαίωςη)*

#### 8. Καιρικά φαινόμενα – Έκτακτες

<span id="page-21-0"></span>Σε περίπτωση που η σχολική μονάδα είναι κλειστή λόγω εκτάκτου ανάγκης, για παράδειγμα λόγω δυσμενών καιρικών φαινομένων, γράφουμε τις ώρες και την κατάλληλη αιτιολόγηση κι επισυνάπτουμε την **απόφαση του** δήμου για το κλείσιμο των σχολικών μονάδων (την ανεβάζουμε ως ξεχωριστό αρχείο, μαζί με τα απουσιολόγια).

Στο παρακάτω παράδειγμα, φαίνεται η περίπτωση της κακοκαιρίας στη Ρόδο στις 26/11.

<span id="page-21-1"></span>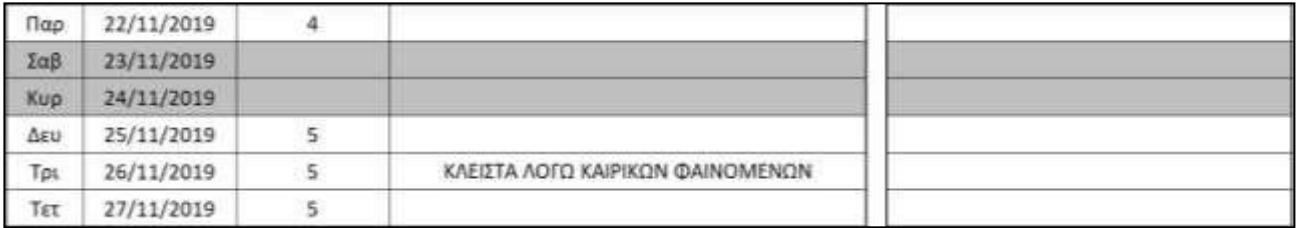

*Εικόνα 23. Καιρικά φαινόμενα (Απουςιολόγιο)*

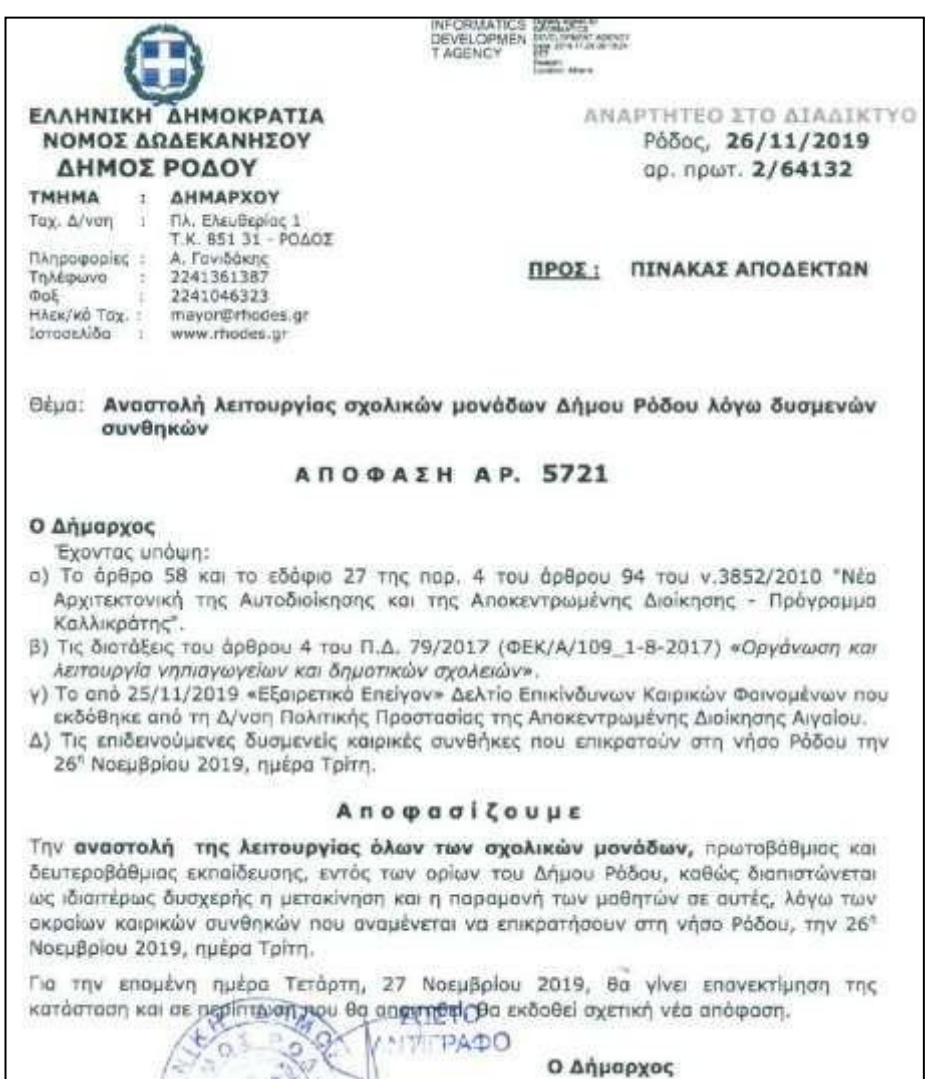

<span id="page-21-2"></span>*Εικόνα 24. Καιρικά φαινόμενα (Βεβαίωςη)*

<span id="page-22-0"></span>Στην περίπτωση εκλογών, γράφουμε τις ώρες κι «ΕΚΛΟΓΕΣ» στην Αιτιολογία αλλά *επισυνάπτουμε τη βεβαίωση* **εφορευτικής επιτροπής** για κάθε εκπαιδευτικό που απουσίασε.

**Προσοχή:** Θα πρέπει να ενημερώνετε τους εκπαιδευτικούς σας **πριν τις εκλογές**, για την προσκόμιση της βεβαίωσης εφορευτικής επιτροπής.

<span id="page-22-1"></span>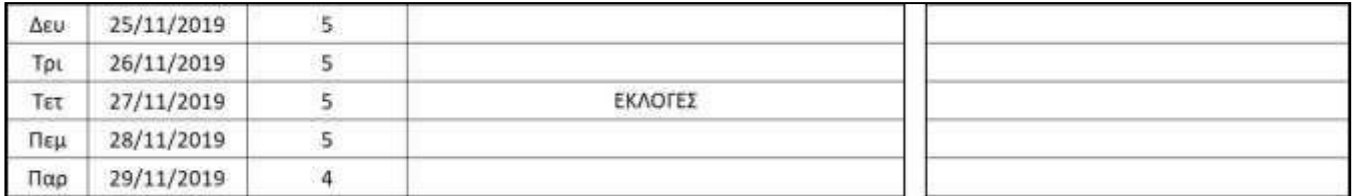

*Εικόνα 25. Εκλογζσ (Απουςιολόγιο)*

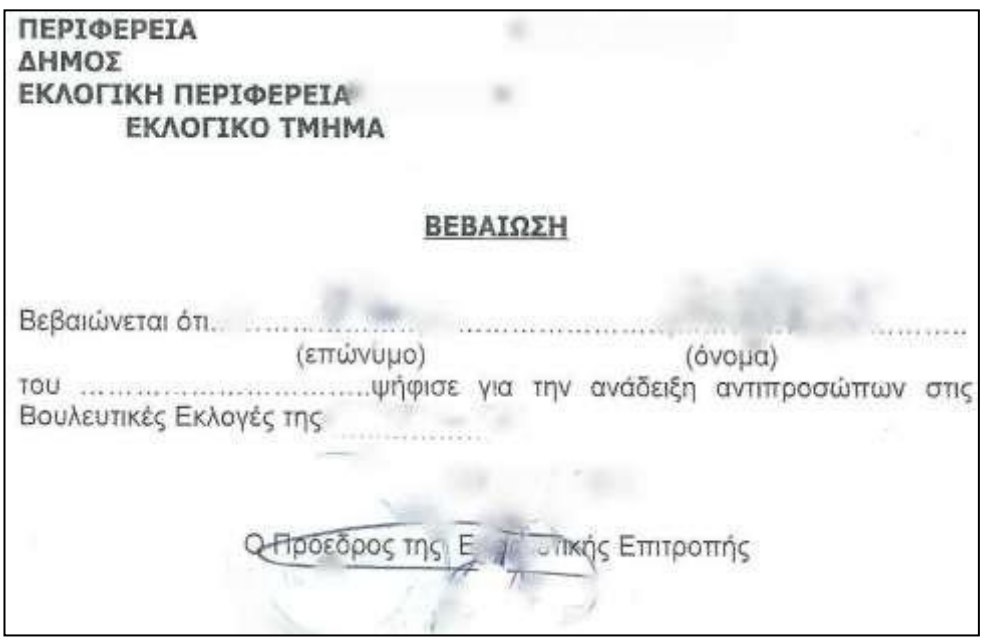

<span id="page-22-2"></span>*Εικόνα 26. Εκλογζσ (Βεβαίωςη)*

### 10. Ημερίδες

<span id="page-23-0"></span>Σε περίπτωση απουσίας λόγω ημερίδας ή συνάντησης με συντονιστές εκπαίδευσης, γράφουμε τις ώρες και την κατάλληλη αιτιολόγηση κι επισυνάπτουμε την απόφαση διοργάνωσης της ημερίδας.

<span id="page-23-1"></span>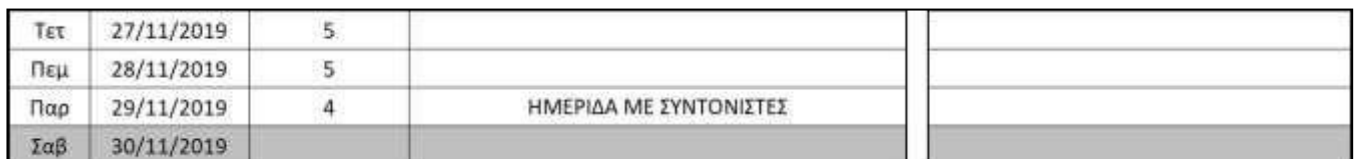

*Εικόνα 27. Ημερίδεσ (Απουςιολόγιο)*

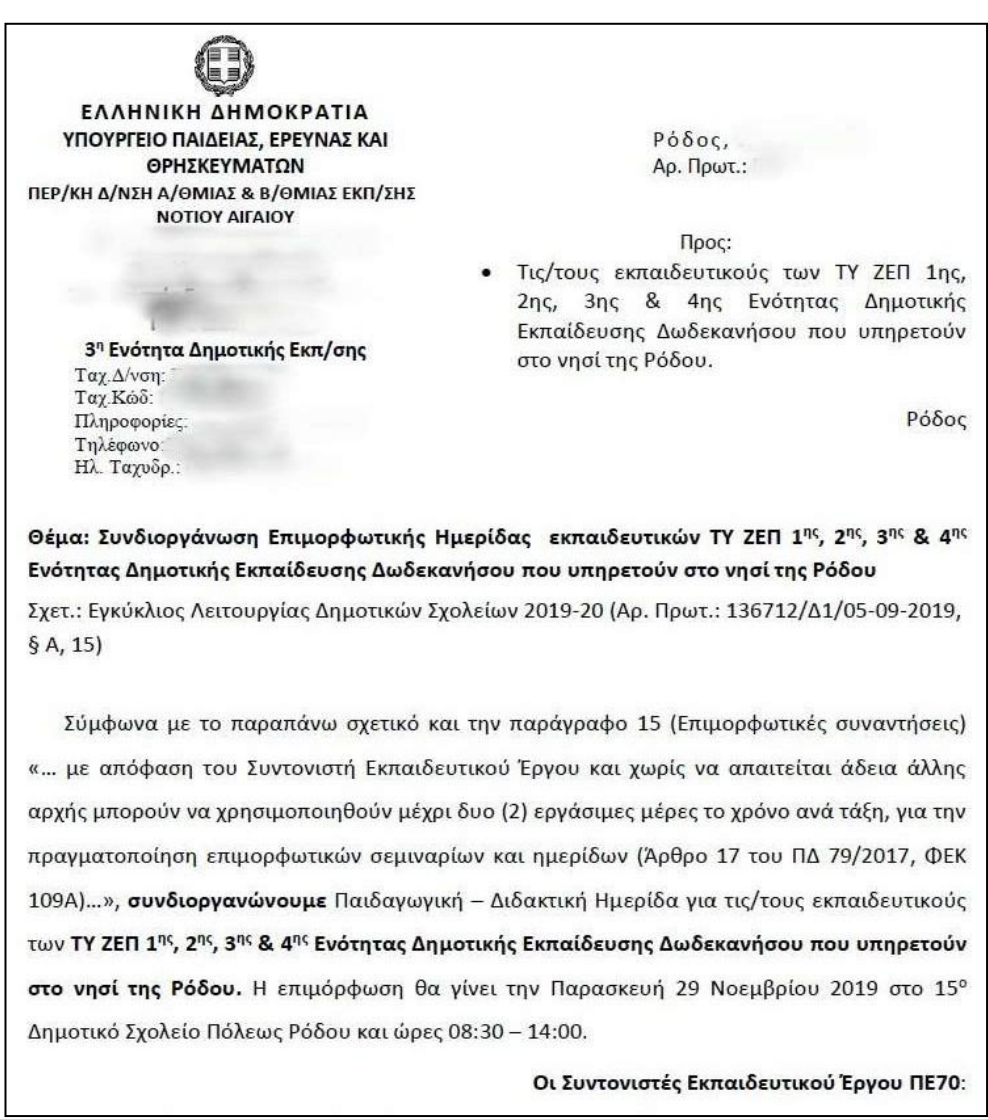

<span id="page-23-2"></span>*Εικόνα 28. Ημερίδεσ (Βεβαίωςη)*

#### 11. Απεργίες - Στάσεις

<span id="page-24-0"></span>Σε περίπτωση απεργίας, γράφουμε «ΑΠΕΡΓΙΑ» στην Αιτιολογία.

<span id="page-24-1"></span>**Α.Δ.Ε.Δ.Υ.** 

**EKTEAET TIKH EDITPODE** 

ΦΙΛΕΛΛΗΝΩΝ & ΨΥΛΛΑ 2 105 57 AOHNA Tn 4 213.16.16.900 Fax 2103246165 Email: adedy@adedy.gr. adedy1@adedy.gr

Σε περίπτωση στάσης εργασίας, στην Αιτιολογία γράφουμε «ΣΤΑΣΗ ΕΡΓΑΣΙΑΣ» και στις Διευκρινίσεις αναγράφουμε το πλήθος των ωρών της στάσης εργασίας που έκανε ο εκπαιδευτικός.

Σε όλες τις περιπτώσεις, επισυνάπτουμε την απόφαση της απεργίας ή της στάσης εργασίας.

Στο παρακάτω παράδειγμα, ο εκπαιδευτικός συμμετείχε στη στάση εργασίας στις 2/10 κι επισυνάφθηκε η απόφαση σε ξεχωριστό αρχείο, μαζί με το απουσιολόγιο.

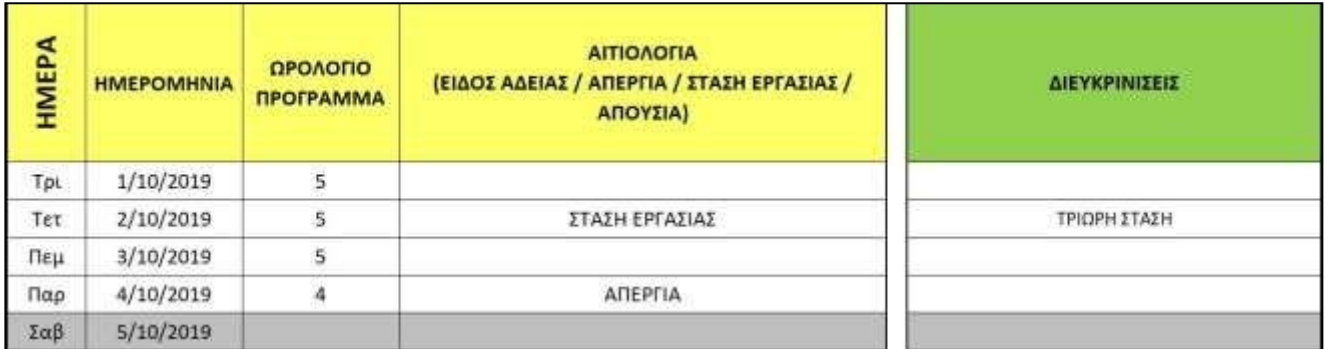

*Εικόνα 29. Απεργίεσ (Απουςιολόγιο)*

Αθήνα, 27.09.2019

Арівн. Прот.: 249

Απόφαση της Εκτελεστικής Επιτροπής της Α.Δ.Ε.Δ.Υ. για συνέχιση των κινητοποιήσεων την Τετάρτη 2 Οκτωβρίου 2019 Συγκέντρωση ώρα 11.00 π.μ., πλατεία Κλαυθμώνος

<span id="page-24-2"></span>Σε συνέχεια της 24ωρης Απεργίας της 24<sup>ης</sup> του Σεπτέμβρη, ως αντίδραση στο Αναπτυξιακό νομοσχέδιο και τις αντεργατικές ρυθμίσεις για τα εργασιακά και το συνδικαλιστικό νόμο, που προωθεί η κυβέρνηση της ΝΔ για ψήφιση στη Βουλή, η Εκτελεστική Επιτροπή της Α.Δ.Ε.Δ.Υ., ΟΜΟΦΩΝΑ, προκηρύσσει στάση εργασίας την Τετάρτη 2 Οκτώβρη από τις 11.00 π.μ., έως τη λήξη του ωραρίου και καλεί σε συγκέντρωση διαμαρτυρίας, που θα πραγματοποιηθεί από κοινού με το ΕΚΑ και άλλα σωματεία, στις 11.00 π.μ., στην πλατεία Κλαυθμώνος. Θα ακολουθήσει πορεία προς τη Βουλή των Ελλήνων.

*Εικόνα 30. Απεργίεσ (Βεβαίωςη)*

# <span id="page-25-0"></span>Συχνές ερωτήσεις

# **Ερώτηςη 1:**

Όταν πληκτρολογώ το ΑΦΜ του εκπαιδευτικού, δεν εμφανίζεται το όνομά του ή εμφανίζεται η ένδειξη #Δ/Υ (δεν υπάρχει) ή **#N/A** (not available)

#### *Απάντηση*:

- 1. Βεβαιωθείτε ότι έχετε κατεβάσει την τελευταία έκδοση του απουσιολογίου. Κάθε φορά που γίνονται νέες προσλήψεις, τα ονόματα των νέων εκπαιδευτικών προστίθενται στο απουσιολόγιο. Πηγαίνετε στις ανακοινώσεις της πλατφόρμας και θα το βρείτε εκεί.
- 2. Βεβαιωθείτε ότι έχετε πληκτρολογήσει σωστά το ΑΦΜ. Διασταυρώστε το με άλλο έγγραφο του εκπαιδευτικού ή ρωτήστε τον ίδιο.
- 3. Εισάγετε το ΑΦΜ γράφοντάς το κι όχι με αντιγραφή-επικόλληση. Κάποιες φορές, αν αντιγράψετε το ΑΦΜ από κάποιο αρχείο pdf, δεν γίνεται σωστά η αντιγραφή.

# **Ερώτηςη 2:**

Ανάρτησα λάθος απουσιολόγιο / Ανάρτησα απουσιολόγιο σε λάθος έργο.

Πώς μπορώ να το διαγράψω από την πλατφόρμα;

### *Απάντηση:*

Δεν υπάρχει η δυνατότητα να διαγράψετε κάτι από την πλατφόρμα ως χρήστης σχολικής μονάδας.

Επικοινωνήστε με το Τμήμα Οικονομικού της ΔΠΕ σας για να κάνει τη διαγραφή.

# **Ερώτηςη 3:**

Έχει βλάβη η γραμμή του σχολείου / Δεν έχω ίντερνετ / Δεν λειτουργεί ο υπολογιστής ή το scanner και πρέπει να ανεβάσω σήμερα τα απουσιολόγια. Τί εναλλακτικές υπάρχουν;

# *Απάντηση:*

1. Αν έχετε ήδη σκανάρει τα απουσιολόγια, μπορείτε να τα αντιγράψετε σε ένα usb στικάκι, να πάρετε τους κωδικούς της πλατφόρμας και να τα ανεβάσετε από το σπίτι ή από άλλο μηχάνημα με σύνδεση στο ίντερνετ.

2. Αν το σκάνερ σας δεν λειτουργεί, μπορείτε να τα βγάλετε μια ευκρινή φωτογραφία από το κινητό (προσπαθήστε να φαίνεται όσο πιο κοντά γίνεται) και να τα ανεβάσετε. Υπάρχουν εφαρμογές στο κινητό όπου σας μετατρέπουν τις φωτογραφίες σας σε pdf ώστε να μπορείτε να τα ανεβάσετε στην πλατφόρμα.

# **Ερώτηςη 4:**

Είμαι διευθυντής και θα λείπω με άδεια στο τέλος του μήνα / Λείπω με αναρρωτική.

Μπορεί να υπογράψει άλλος αντί εμού τα απουσιολόγια;

# *Απάντηση*:

Τα απουσιολόγια μπορεί να τα υπογράψει όποιος εκπαιδευτικός έχει το δικαίωμα να υπογράφει έγγραφα αντί του διευθυντή/προϊσταμένου.

### **Ερώτηςη 5:**

Το σκάνερ μου αποθηκεύει τα απουσιολόγια ως φωτογραφίες (πχ. jpg) κι όχι ως έγγραφα pdf.

Πώς μπορώ να τα ανεβάσω στην πλατφόρμα;

# *Απάντηση:*

Θα πρέπει να τα μετατρέψετε σε pdf.

- 1. Δείτε στις ρυθμίσεις του προγράμματος του σκάνερ σας. Τα περισσότερα σκάνερ έχουν την επιλογή αποθήκευσης ως pdf.
- 2. Πληκτρολογήστε στο Google το εξής: jpg to pdf. Θα σας προτείνει σελίδες στις οποίες εισάγετε το αρχείο εικόνας και σας το μετατρέπουν σε pdf. Μια τέτοια σελίδα είναι και η <https://smallpdf.com/jpg-to-pdf>